## **Einbindung des VML-GK1/GK2 in DensOffice.**

**Installieren Sie zunächst die Treiber CD für das Zemo-VML GK, wie in der dazugehörigen Anleitung beschrieben.**

- **1) Starten Sie DensOffice.**
- **2) Gehen Sie im Menü auf (F9)** *Systemverwaltung***.**

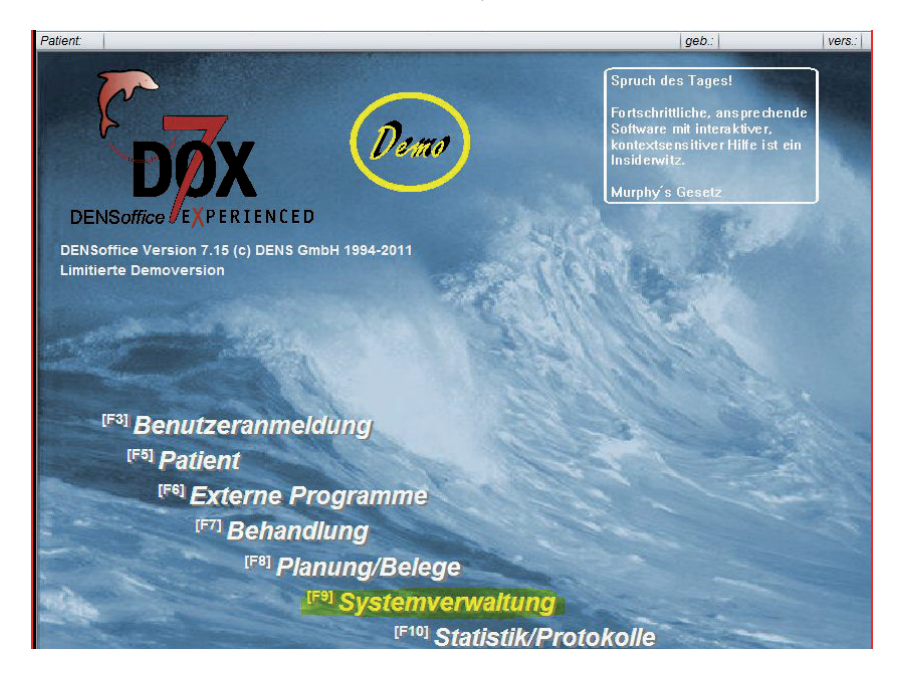

**3)Im neuen Menü wählen Sie (F11)** *Systemdaten***.**

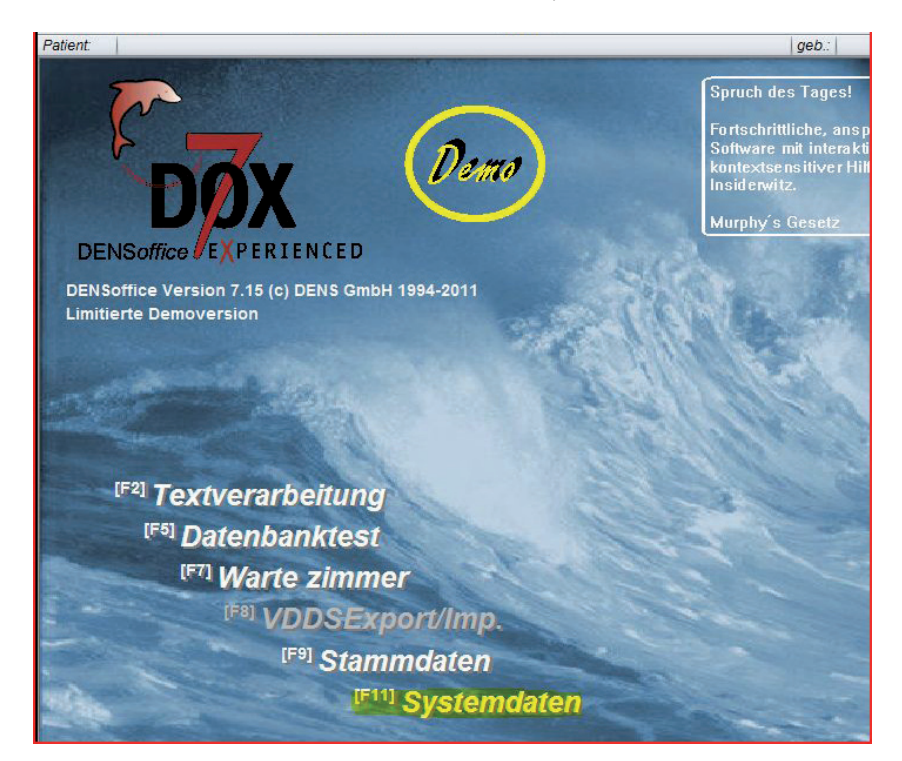

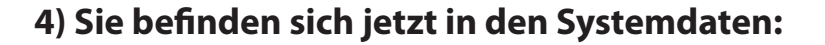

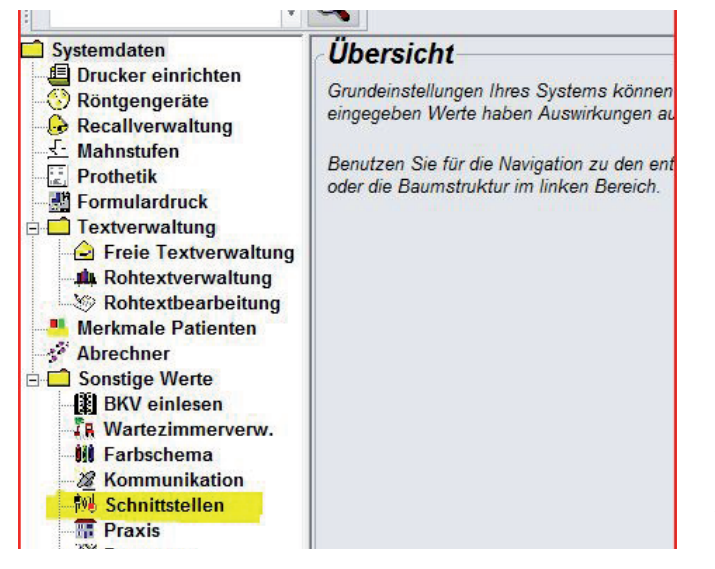

Unter Sonstige Werte wählen Sie den Meüpunkt *Schnittstellen.*

## **5) Sie befinden sich jetzt in den Systemdaten:**

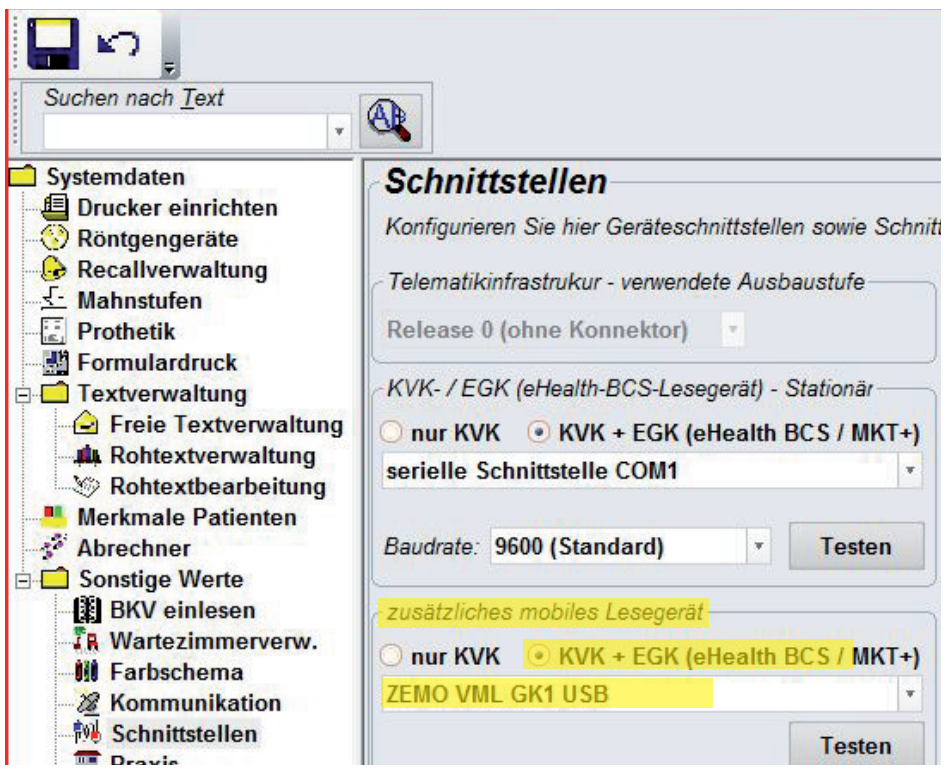

Nehmen Sie nun die Einstellungen vor, wie in den markierten Feldern angezeigt.

Die Schnittstellen müßen vom Softwarehersteller freigeschaltet sein.